吐

# OnePlus 9R User Manual

| Due to software  | e updates, you   | r experience o  | f the software  | e interface (incl | uding bu | ut not l | limited | d to |
|------------------|------------------|-----------------|-----------------|-------------------|----------|----------|---------|------|
| software featu   | ıres, user int   | erfaces, and    | interaction     | experiences)      | may d    | iffer f  | rom     | the  |
| interface preser | nted in this mar | nual. The softw | are interface i | s subject to cha  | ange.    |          |         |      |
|                  |                  |                 |                 |                   |          |          |         |      |
|                  |                  |                 |                 |                   |          |          |         |      |

#### Home screen 23 Table of contents Notification 26 Google assistant 29 9 **GETTING STARTED SETTINGS** 31 12 Setting up your device Battery and charging 13 Wi-Fi & Network 32 Physical buttons 14 Wi-Fi 32 Transfer data to OnePlus 9R 16 SIM & network 33 THE BASICS 19 Dual-channel network acceleration 33 Basic gestures 20 Data usage 34 Install and uninstall apps 21 Hotspot & tethering 35 21 Airplane mode 36 Use Apps

| Bluetooth & device connection | 37 | Volume                    | 42 |
|-------------------------------|----|---------------------------|----|
| Bluetooth                     | 37 | Dolby Atmos               | 42 |
| NFC                           | 37 | Do Not Disturb            | 43 |
| Tap & pay                     | 37 | Earphone mode             | 44 |
| Printing                      | 38 | Live Caption              | 44 |
| Chromebook                    | 38 | Ringtone & vibration      | 44 |
| Android Auto                  | 38 | System                    | 44 |
| Display                       | 38 | Buttons & gestures        | 44 |
|                               |    | Alert slider              | 44 |
| Customization                 | 41 | Navigation bar & gestures | 45 |
| Sound & vibration             | 42 | Quick gestures            | 46 |
|                               |    |                           |    |

| Double click the power button      | 47       | Location                              | 54 |
|------------------------------------|----------|---------------------------------------|----|
| Press and hold the power button    | 47       | Battery                               | 54 |
| Apps & notifications               | 47       | Storage                               | 55 |
| Security & lock screen             | 49       | Accounts                              | 56 |
| Device security  Personal security | 50<br>52 | Digital Wellbeing & parental controls | 56 |
| Privacy                            | 53       | Utilities                             | 57 |
| Permission manager                 | 53       | System                                | 58 |
| Show passwords                     | 54       | Accessibility                         | 58 |
| Notifications on lock screen       | 54       | Language & input                      | 58 |

| Date & time                     | 59 | APPS         | 64 |
|---------------------------------|----|--------------|----|
| Backup                          | 60 | Phone        | 65 |
| Reset options                   | 60 | Contacts     | 67 |
| OTG storage                     | 60 | File Manager | 68 |
| Experience improvement programs | 61 | Messages     | 69 |
| Multiple users                  | 61 | Weather      | 70 |
| RAM boost                       | 62 | Calculator   | 72 |
| System updates                  | 62 | Recorder     | 72 |
| About phone                     | 62 | Notes App    | 73 |
| Γips & Support                  | 63 | Camera       | 75 |
|                                 |    | Gallery      | 79 |

| Clock                  | 80 | Hidden Space                             | 91 |
|------------------------|----|------------------------------------------|----|
| Zen Mode               | 82 | REBOOT, UPDATE, BACKUP, RECOVERY         | 92 |
| OnePlus Switch         | 83 | Reboot or force reboot                   |    |
| Google Apps            | 84 |                                          | 93 |
| ADVANCED               | 87 | System updates                           | 93 |
| Gaming mode            | 88 | Backup and Restore                       | 93 |
| Do Not Disturb         | 89 | Backup and restore by OnePlus Switch     | 93 |
| Cast screen            | 89 | Use Google drive for backup and recovery | 94 |
| Scheduled power on/off | 90 | Factory reset                            | 94 |
| Parallel Apps          | 90 | ACCESSIBILITY                            | 96 |
| Picture-in-picture     | 91 | Magnification                            | 97 |
|                        |    |                                          |    |

| Precautions for using the device | 102 | OnePlus Device Warranty Information          | 113 |
|----------------------------------|-----|----------------------------------------------|-----|
| Regulation Information           | 102 | Care and Maintenance                         | 112 |
| Privacy Policy                   | 101 | India Regulatory Conformance                 | 110 |
| Trademarks and Permissions       | 100 | Regulatory Label Information (If supported): | 109 |
| Declaration                      | 100 | Laser Safety Statement                       | 109 |
| SAFETY INFORMATION               | 99  | Health Information                           | 108 |
| High contrast text               | 98  | Driving Safety                               | 108 |
| Color correction                 | 97  | Charging Safety                              | 106 |
| Color inversion                  | 97  | Battery Safety                               | 105 |
| Power button ends call           | 97  | General Safety Information                   | 102 |

| The limited warranty does not cover | 114 |  |
|-------------------------------------|-----|--|
| Return Policy (Limited to Europe)   | 115 |  |

# Getting started

Learn more about your device and start using.

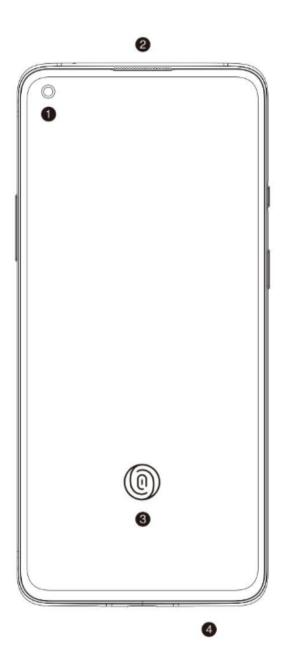

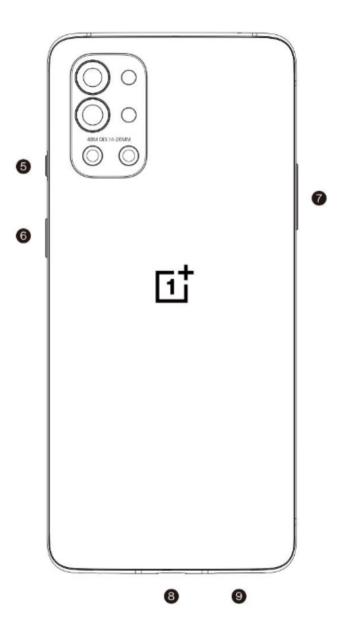

### Must Know

CN: 静音/振动/响铃开关

EN: Alert Slider VN: Alert Slider AE: Alert Slider

CN: 唤醒/锁屏开关

EN: Power Sleep / Wake VN: Chế Độ Ngủ / Thức

ME: سكون/تفعيل الطاقة

CN: 前置摄像头

EN: Front Camera VN: Camera Trước الكاميرا الأمامية : AE

CN: 听筒

EN: Earpiece Speaker VN: Loa Trên Cùng مكبر صوت علوي :AE

CN: 音量 EN: Volume

> VN: Nút âm lượng أزرار مستوى الصوت : AE

CN: USB Type-C接口

EN: USB Type-C port VN: Cổng USB Loai C منفذ USB من النوع AE: C

CN: 指纹识别(屏幕下方) EN: In-display fingerprint sensor

VN: Cảm biến vân tay

AE: مستشعر بصمة الأصابع

CN: 扬声器 EN: Speaker

> VN: Loa Dưới Cùng مكبر صوت سفلي : AE

CN: SIM卡槽

EN: Nano SIM Slot VN: Khe SIM Nano درج SIM مصفر

# Setting up your device

#### **Insert SIM card**

- 1. Insert the SIM Tray Ejector into the small hole on the SIM card holder. Press the ejector firmly into the hole to push the SIM card tray out.
- 2. Slowly pull the SIM card tray out of the tray slot.
- 3. Place the SIM card into the SIM card tray.
- 4. Plug the SIM card tray back into your device.
- \* Use the original Nano-SIM card. Non-original cards may cause damage.

## **Booting up your OnePlus 9R**

Press and hold the **power** button for a few seconds to boot up the phone. If your phone does not power on, you may need to charge it.

### **Setup Wizard**

When you first boot up the phone (or after a factory reset), the **Setup Wizard** lets you customize all features, including language, software buttons, gestures, fingerprint unlock, and other features. If you want to change these later, you can do so after setting up the phone in the Settings app.

# Battery and charging

You will need to charge the phone when you first get it or if you have not used it for a long time.

#### **Safety Information:**

- 1. To ensure your safety and avoid damaging the device, only use the official charger and USB cable.
- 2. OnePlus 9R supports the USB Type-C cable.
- 3. Unplug the charger after you finish charging to avoid wasting electricity.
- 4. Do not place anything on your phone while it

is charging.

# Charge the battery

- 1. Connect the USB cable to the adapter.
- 2. Plug the USB cable into the phone's USB port.
- 3. Plug the adapter into a power socket.
- 4. After charging, unplug the USB cable from the phone and unplug the adapter from the socket.

# Save power and extend battery life

Reduce power consumption by doing the following:

- 1. Turn off the screen when the device is not in use.
- 2. Turn on **Battery Saver** mode when the battery is low.
- 3. Disable Bluetooth and Wi-Fi when you are not using them.
- 4. Dim screen brightness and shorten sleep time in Settings.
- 5. Delete apps that you do not use.

### Warp Charge 65

When you use the OnePlus charger and USB cable for charging, you can charge your phone

safely (10V/6.5A) and quickly.

It is recommended to use between 15°C and 35°C degrees.

# Physical buttons

#### Power button

The power button is located on the right side of the phone.

- Press and hold the power button to turn on the device when the device is off.
- Press and hold the power button for Emergency/Power off/Restart when the device is on.

- Press the power button and volume up button simultaneously to power off.
- Click the power button to turn on/off the screen.

#### Volume button

The volume button is located on the left side of the phone.

- When playing music or video, press the volume button to adjust the media volume.
- Press the volume button during a call to adjust the call volume.
- Press the volume button to silence the

ringtone when you get an incoming call.

#### **Alert Slider**

Alert Slider is on the right side of the phone.

You can adjust the system ringtone status (silent, vibrate, ring) by toggling the alert slider.

- Silent: Calls and notifications will be silenced with no vibration, except for alarms.
- Vibrate: Calls and notifications will be silenced, except for alarms.
- Ring: Calls, alarms and notifications will function normally.

NOTE: If the phone is in **Do Not Disturb** mode, the ringtone and vibration will be turned off.

# **Shortcut keys**

You can perform quick actions using the shortcut keys.

- Press and hold the power button and volume up button simultaneously to turn off the device.
- Press and hold the power button and volume down button simultaneously to take a screenshot.
- Press and hold the power button and

volume down button simultaneously to access recovery mode when the device is powered off.

 Long press the power button and volume up for 10 seconds to force a power off.

### Transfer data to OnePlus 9R

OnePlus Switch can quickly transfer all your data, including contacts, messages and photos, from your old device to your new OnePlus device.

If the old device is OnePlus or other Android devices:

1. Open the OnePlus Switch app. Select **I'm a new phone**, then select your old phone's

type.

- Follow the prompts on the new phone screen.
   Download and install OnePlus Switch on your old phone.
- 3. Tap Continue on your new phone.
- 4. Open OnePlus Switch in your old phone, select I'm an old phone, and scan the QR code on your new phone to connect the two phones.
- 5. After connecting the two phones, select the data you want to migrate from your old phone. Tap to start. Then wait until the transfer is completed.

If the old device is iPhone:

- 1. Sync the data of your iOS device to iCloud.
- 2. Open OnePlus Switch app.
- 3. Choose **I'm a new phone** and then tap on "iPhone".
- 4. Sign in to your iCloud account and start importing data.
- 5. It's recommended to complete the whole data transfer process while connected to a Wi-Fi network, and OnePlus Switch should always stay on the screen. If you ever get disconnected from the iCloud server, please try logging into iCloud again and pick up with

the data transmission. Please note that only certain format of data can be transferred due to compatibility issues.

# The Basics

Learn to use your OnePlus device.

# Basic gestures

Learn to use basic gestures, such as tap, drag, swipe, and zoom, to control your phone and apps.

1. Tap to enter the app or select it

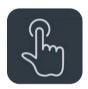

2. When viewing a webpage or list, swipe up or down to scroll.

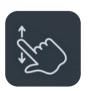

3. Swipe left or right with your finger to switch tabs, change pages or slide content in the weather/calendar/gallery/app list.

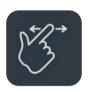

4. Two-finger zoom for images and web pages.

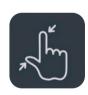

5. Press and hold the screen to bring up the pop-up window for advanced settings or to enter edit status.

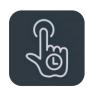

# Install and uninstall apps

## **Install apps from Play Store**

It is advisable to download and install apps from Play Store, which is available on your device.

Open Play Store to search for apps using key words or on screen.

- Tap the app icon to view application details.
- Tap Install to download and install apps.
  - \* It is advisable to download apps on a Wi-Fi network.

# **Uninstall apps**

Uninstall apps as follows:

- On the home screen or app drawer, press and hold the app icon and select uninstall.
- Go to Play Store > My apps & games > INSTALLED, click to enter the app details, select uninstall.
- Go to Settings > Apps & notifications and select the app. Then go to App info and select uninstall.
  - \* Some pre-installed apps cannot be uninstalled

# Use Apps

Learn how to open apps, switch between apps, close apps and view app information.

# App drawer

Swipe up on the home screen to view all your apps in the app drawer

# Open apps

Open the app by the app icon on the desktop or in the app drawer.

# View app info

Long press an app's icon and select app info in the pop-up box to view app info and setting options.

# Switch apps

- In **Navigation gestures**, swipe left or right along the bottom bar to switch between apps.
- In Back, Home, Recents, tap Recents button in the navigation bar to switch between apps.

# Close apps

- In Navigation gestures, swipe up from the bottom edge of the screen and pause, then close apps by swiping up on the app card.
- Tap Recent button and close apps by swiping up on the app card.

### Clear background tasks

- In Navigation gestures, swipe up from the bottom edge of the screen and pause, then tap "Clear All" to clear background tasks.
- Tap Recents button to enter the recent apps list, then tap "Clear All" to clear background tasks.

\*Pinned apps will not be closed.

# Lock background apps

In the recent apps list, long press the app card to access menu options. Select **Lock** to stop the app from being closed or cleared.

#### Home screen

Learn to set wallpapers, widgets and home settings to personalize your phone.

## App icons and folders

- Open the app drawer by swiping up from the home screen.
- In the drawer, press and drag an app icon to add it to the home screen.
- Drag an app icon onto another app on the home screen to create a folder.

## Wallpapers

Long press a blank space on the home screen and select **WALLPAPERS** to set your home screen wallpaper and lock screen wallpaper.

# Widgets

• Add widgets: Long press on a blank space from the home screen and select Widgets. Or press and hold the app icon and select widgets. Then press a widget and drag it to the home screen.

# **Home Settings**

Long press the blank space on the home screen and select **HOME SETTINGS**.

Add icon to Home screen: When enabled, it will display an icon on the home screen after installing a new app.

**Swipe down to access:** Swipe down from home screen to access Notification & quick settings or shelf.

**Google:** Swipe right from the home screen to show the Google search bar and Discover.

**Double tap to lock:** Double tap on the blank area of the Home screen to turn the screen off and lock the device.

**Launcher layout:** Choose between Home screen only and Home screen and Drawer.

**Quick search gestures:** Choose how to access quick search, you can choose between swipe up and hold or swipe up to search apps.

**Notification dots:** Set the notification settings.

**Icon pack:** Set up icon styles for preset apps and some third-party apps

**Home screen layout:** Adjust the number of desktop grids and icon sizes. You can also set whether to hide the app names.

**Hidden Space:** To access, swipe right in the app drawer or swipe outwards with two fingers on the home screen.

#### **Notification**

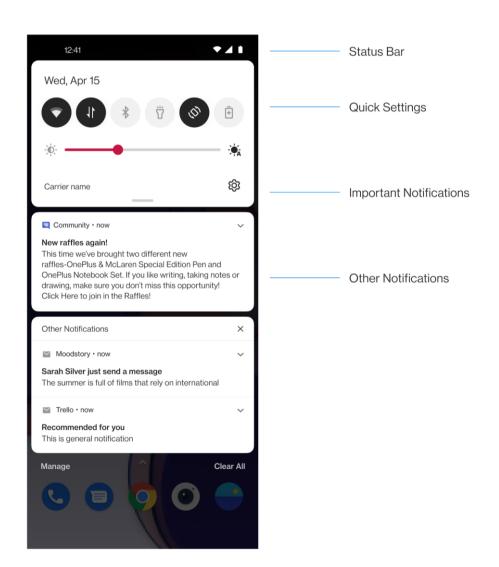

When a new system notification or app notification is received, the status bar will display the corresponding icon. Pull down the notification panel by swiping down from the top of the application page or anywhere on the home screen.

- You can clear a notification by swiping it right (Some notifications need to be cleared by closing the related app).
- Long press a notification to enter the notification settings for that app.
- There are two categories: "Important" and "Other", you can choose to move less important notification to the "Other notifications"

category, by pressing the notification and choose "**Other**".

## **Quick Settings**

- Tap the quick settings icon to turn on/off specific functions quickly.
- Press and hold an icon in the quick settings menu to open the corresponding settings interface.
- Swipe down again to view more buttons and brightness settings.

#### Status icons

Status icons are displayed on the status bar at the top of the screen. The icons listed in the table below are the most common ones.

| 4 | Signal strength | <b>Q</b> | Location service enabled |
|---|-----------------|----------|--------------------------|
| • | Wi-Fi           | Ø        | Alarm enabled            |

- No SIM card

  No SIM card

  Roaming

  Silent mode enabled

  Vibration mode enabled
- G Connected to GPRS network ★ Airplane mode enabled
- H Connected to HSDPA network Battery capacity
- H+ Connected to HSPA+ network NFC enabled
- **5G** Connected to 5G network 

  Do not disturb mode enabled

# Google assistant

\* When using Google assistant for the first time, follow the prompts to log in to your Google account.

You can quickly access Google Assistant, by either pressing and holding down your home button, swiping up from the corner of the phone screen (if you have enabled "Navigation gestures"), or by simply saying, "Hey Google."

With Google Assistant, you can:

 Make quick phone calls on the go (e.g., "Call Mom")

- Send text messages (e.g., "Text Sara I am running late")
- Set reminders (e.g., "Remind me to buy a birthday gift for John")
- Take a selfie (e.g., "Take a selfie")
- Set calendar events (e.g., "Set a calendar event for dinner with Charlie tomorrow from 7-9")
- Play music (e.g., "Play jazz music on YouTube")
- Navigate to places (e.g., "Give me Home directions")

• Weather information (e.g., "Do I need an umbrella today?")

# Settings

Configure your phone's network and account or set up your phone

#### Wi-Fi & Network

#### Wi-Fi

Connect to the internet through Wi-Fi.

#### Connect to Wi-Fi

- 1. Enter **Settings** > **Wi-Fi & network**, tap **Wi-Fi**.
- 2. Select a Wi-Fi network from the list.
- 3. You will automatically connect to an unencrypted Wi-Fi network that you have selected. To connect to an encrypted network, enter the password and tap **CONNECT**.

\* You can also manually add a Wi-Fi network by selecting **Add networks**.

# Wi-Fi preferences

- Turn on Wi-Fi automatically: Wi-Fi will turn back on near high-quality saved networks, like your home network.
- Intelligently select the best Wi-Fi:
   Intelligently select and connect to the best
   Wi-Fi by detecting and analyzing the connectivity of Wi-Fi networks.
- Notify for public networks: Notify when a high-quality public networks is available.
- Scanning always available: Allow location

services or other apps to scan for networks, even when Wi-Fi is off.

#### SIM & network

#### Enable or disable mobile data

Go to Settings > Wi-Fi & network > SIM & network, enable/disable Mobile data.

# Preferred network type settings

Go to Settings > Wi-Fi & network > SIM & network, select Preferred network type

- 2G/3G/4G/5G (Automatic)
- 2G/3G/4G (Automatic)

- 2G/3G (Automatic)
- Smart 5G: Intelligently switch between 5G and non-5G network to improve battery life.

### Dual-channel network acceleration

Go to Settings > Wi-Fi & network, tap Dual-channel network acceleration. With dual-channel technology, the mobile data and Wi-Fi will be used at the same time to provide a smoother Internet experience.

- Intelligent network connection: Use both Wi-Fi and mobile data when connection is poor for improved stability.
- Dual-channel download acceleration:

Simultaneously use mobile data and Wi-Fi, dynamically allocate network resources to speed up the download.

\*Turning on related functions will consume your data, and the actual consumption is subject to the carrier.

# Data usage

You can check statistics on the mobile data and Wi-Fi traffic usage.

### Mobile data

View mobile data usage and the specific settings of the data package.

#### • Data used:

The total amount of flow used by the device within this month can be calibrated.

#### • Cellular data usage

This month's mobile data usage curve and application data consumption ranking.

#### • Billing cycle:

Including data plan settings and data usage notification.

#### Wi-Fi

Wi-Fi data usage:

This month's Wi-Fi data traffic usage curve and application data consumption ranking.

# Hotspot & tethering

Use hotspot and tethering to provide internet to other devices through your Wi-Fi or mobile data connection. Apps can also create a hotspot to share content with nearby devices.

# Wi-Fi Hotspot

When Wi-Fi Hotspot is turned on, your mobile data will be shared and other devices can connect on Wi-Fi. You can set the following options to manage your Wi-Fi Hotspots:

 Hotspot name: The generated Wi-Fi network signal name.

- Security: There are 3 options: None, WPA2-Personal and WPA3-Personal encryption.
- Hotspot password: Set the password for your Wi-Fi Hotspots.
- Turn off hotspot automatically: The hotspot will automatically turn off after 5 minutes if no devices are connected.
- AP Band: Select 2.4 GHz or 5 GHz.
- Wi-Fi 6 standard hotspot: Enable to use Wi-Fi 6 standard hotspot.

## **USB** tethering

To share your device's mobile data or Wi-Fi

network with your computer via USB, follow the steps below:

- 1. Connect your phone to your computer with a USB cable
- Select the USB connection method as USB tethering in the control center.
  - \* Some computers may need Android RNDIS driver to be installed separately.

### Bluetooth tethering

To share your device's mobile data or Wi-Fi network with other devices by BLUETOOTH tethering, follow the steps below.

- 1. Go to Settings>Wi-Fi & Network>**Hotspot & tethering** and enable **Bluetooth tethering**.
- 2. Pair and connect your phone in the Bluetooth settings interface of other devices.

# Airplane mode

After switching your device to airplane mode, you will not be able to dial, but you can read, play games, watch videos, or use other applications that don't require network or phone connections.

#### Bluetooth & device connection

### Bluetooth

Bluetooth lets you connect to Bluetoothenabled devices such as headsets and keyboards.

- Pair new device: Go to Settings > Bluetooth
   & device connection > Bluetooth, choose
   Pair new device, select the device you want
   to connect from the list of available devices,
   and enter the pairing code to complete
   pairing.
  - \* When your Bluetooth device is turned on but cannot be found, check the device's

manual and follow the instructions to switch the device to pairing mode to connect.

- Previously connected devices: View previously paired devices and tap to reconnect.
- Files received via Bluetooth: You can check Bluetooth transfer history here.

#### **NFC**

When NFC is enabled, you can exchange data with another device when the two devices are touching.

### Tap & pay

# Go to Settings > Bluetooth & device connection > switch on NFC > Tap & pay

Before using the Tap and pay, you need to set up the default payment app, open the payment service in the app, and set the tap and pay feature with the following settings options:

- Payment default: Choose an app, such as Google pay, to use when making a payment by tapping the payment terminal.
- Use default: You can set as Always and Except when another payment app is open.

& device search for nearby printers, you can choose and connect to the printer for print services.

### Chromebook

When your OnePlus is linked to a Chromebook, you can text from your computer, share your phone's internet connection, and simplify unlocking. Set up by your Chromebook.

### **Android Auto**

Allow you to use apps on your car screen.

# Printing

When **Default Print service** is on, the device will

### Display

Go to **Settings** > **Display** to customize the screen display settings.

- Adaptive brightness: When enabled, the phone will optimize the screen brightness setting according to ambient light conditions. You can also manually adjust the slider bar below to set your preferences.
- **Sleep:** After the time is set, the screen will turn off automatically when the device is not in use.
- Advanced: Advanced settings are available, such as screen calibration, refresh rate, notch display, apps to display in full screen.
- Screen calibration: Selecting a different

color mode will give different display results.

- Refresh rate: Set the screen refresh rate.
   The higher refresh rate offers a smoother experience.
- Front camera display area: Select whether to hide the front camera cutout.
- Apps to display in fullscreen: Set how Apps are displayed. Include Fullscreen mode and default. If Apps' content is covered by the notch area, please switch to the default mode.
- Reading Mode: You can set the mono effect and chromatic effect to fit more

reading scenario. Mono is for purely words and chromatic is for comfortable color reading.

- Dark mode: By enabling Dark mode, the system will use black as the main background color.
- Vibrant color effect: Enhance the color and contrast for a more vivid effect while playing videos.
- Ambient display: You can set SOMATIC
   GESTURE and there are 2 options:
- ➤ Pick up your phone to show: Enable this to show the fingerprint icon in ambient display when you pick up your phone.

➤ Tap the screen to show: Enable this to show the fingerprint icon in ambient display when you tap your phone screen once.

#### You can set WHEN TO SHOW:

➤ Always-on ambient display

#### You can set WHAT TO SHOW:

- Contextual info.
- > Fingerprint icon.
- Display message.
- > New notifications.
- Horizon Light.

- Font size: Set the size of the font.
- Display scaling: Set the display size of content (e.g., icons and fonts). Note that this may affect how some third-party apps are displayed.
- Status bar: You can set the style of the battery and time, enable/disable showing battery percentage, display network speed, time and manage icons in the status bar.
- Auto-rotate screen: If enabled, the phone display will automatically rotate as the phone rotates.
- Screen saver: Set the screen saver style (clock, colors and photos) and when the

screen saver turns on (while charging, while docked, while charging or docked, or never).

#### Customization

Go to **Settings** > **Customization** to customize your phone.

You can change the Wallpapers, Clock style, Fingerprint animation and Horizon light here.

- Accent color: Click the color you want and save to change the accent color, also you can customize the accent color by click the "Customization" button.
- System icons: Customize the status icon shape, there are four shapes available, Round,

Square, Teardrop, Round rectangle.

- Icon pack: Two sets of App icons are available: Oxygen and Hydrogen. And more options to download from Google Play by tapping the shopping bag icon.
- Font: There are 2 kinds of font <u>available</u>,
   Roboto, OnePlus Sans™.

#### Sound & vibration

Go to **Settings** > **Sound & Vibration** to change the sound settings on your device.

#### Volume

• Ring & notification volume: Adjust the

slider to set the ringtone volume for phone calls and notifications

- Media volume: Adjust the slider to set the volume for playing music, video and more.
- Alarm volume: Adjust the slider to set the ringtone volume for alarms.

# Dolby Atmos

#### **Dynamic**

Optimize the sound automatically based on your content for the best possible experience.

#### Movie

Enjoy the cinematic experience with realistic surround-sound and clear dialogue.

#### Music

Fuller and more nuanced sound effects make the music more powerful.

#### Style preferences

Could only be enabled while you're using an earphone. You could adjust the sound effect by enabling it.

#### Do Not Disturb

When Do Not Disturb mode is turned on, your phone will not show new or existing notifications or make a sound or vibrate. Notifications will not appear when you swipe down from the top of your screen.

Note that critical notifications for phone activity and status will still appear.

- Schedule: Set Do not disturb duration or set the time to automatically turn on and off.
- Exceptions: Choose special settings for calls, messages, events & reminders and other sounds. You can also enable which is allowed when do not disturb is on in See all exceptions.

#### Behavior:

- Restrict notifications: Set the behaviors of notifications.
- Duration: You can customize the duration

of "Do Not Disturb" each time you manually turn it on.

# Earphone mode

You can set preferences for connecting wired headsets and Bluetooth headsets such as automatic resume music playback, and automatic call answering.

# Live Caption

Live Caption detects speech in media and automatically generates captions.

# Ringtone & vibration

• Phone ringtone: Set the ringtone and

vibration for incoming phone calls.

 Default notification sound: Set the vibration intensity and ringtone for other notifications.

# System

Enable or disable sound or vibration for touch tone, dial pad, screen lock and screenshot.

Buttons & gestures

### Alert slider

The alert slider is located on the right side of the

OnePlus 9R. You can switch between 3 different modes: **Silent**, **Vibration** and **Ring**. Go to **Settings** > **Buttons & gesture** > **Alert slider** for custom settings.

- Silent: Calls and notifications will be silenced, except for alarms.
- Vibration: Calls and notifications will be silenced and set to vibrate only, except for alarms.
- Ring: Calls and notifications will ring.

# Navigation bar & gestures

OnePlus 9R supports two types of navigation bar & gestures. Go to **Settings** > **Buttons** &

**gestures** > **Navigation bar & gestures**, choose **Navigation gestures** or **Back, Home, Recents**.

### Back, Home, Recents

If enabled, the virtual "Recent, Home, Back" buttons are displayed at the bottom of the phone. Tap **Navigation bar customization** for custom settings.

### Navigation gestures

Use gestures to navigate your phone. You can check Recent apps by swiping up from the bottom edge of the screen and pause. Go back by swiping inward from left or right edge of the

screen. Return to home screen by swiping up from the bottom edge of the screen.

### **Custom Settings**

- **Hide the bottom bar**: If you have chosen "Navigation gestures", you can toggle this to hide the bottom bar.
- Navigation bar customization: If the option is "Back, Home, Recents", you can click here to customize:
- 1.**Swap buttons:** Enable this to swap the position of the Recents and back buttons.
- 2.Double tap action & Long press action: Set Double tap action or Long press action

on **Home**, **Recents**, and **Back** buttons. Options include No action, Open/close menu, Turn off screen, Open Shelf, and more.

# Quick gestures

You can do the following actions quickly: Three-finger screenshot and more, by using Quick gestures. Go to Settings > Buttons & gestures > Quick gestures to set your preferences.

### System gestures

 Three-finger screenshot: Enable this to take a screenshot by swiping down with three fingers.

### Screen off gestures

**Double tap to wake:** Enable this to tap the screen twice to wake up the device.

**Music control:** Enable this to draw II with two fingers to play or pause music, draw < or > for previous or next track.

#### Draw O / Draw V / Draw S / Draw M / Draw

**W** /: These can be set as None, open camera, open front camera, record a video, turn on/off flashlight, open shelf and open apps that you select.

# Double click the power button

Set whether pressing the power button twice will turn on the camera.

# Press and hold the power button

- Press and hold the power button to turn on the device when the device is off.
- Press and hold the power button for Voice Assistant when the device is on, and it can also be changed to "power menu".

# Apps & notifications

Go to **Settings** > **Apps & notifications** to manage your device's apps, change their settings, view app info, set notifications and

permissions, and more.

# Recently opened apps

Show the apps that recently opened.

#### Conversations

Once you mark a conversation as priority, or make any other changes to conversations, they will appear here.

### Screen time

Show the screen used time today.

### **Notifications**

Customize the notification settings here.

- Notification history: enable to show recent and snoozed notifications.
- Bubbles: enable to allow some conversations appearing as floating icons on top of other apps.
- **Recently sent:** show the applications that recently sent the notifications.
- Notifications on lockscreen: set what notifications to show on lockscreen.

You also can enable/disable Snooze notifications from the notification shade, suggested actions and replies, allow notification dots, set Default notification sounds and enable/disable Do Not Disturb

mode.

# Default apps

Set the default apps for home, browser, phone, SMS, gallery, mail, and more.

# App permissions

Set app permissions to use location, microphone, contacts, storage, call logs, and more.

# Data usage control

Set apps' access to mobile data and Wi-Fi networks.

# Wireless emergency alerts

You can enable/disable alerts here.

If enabled, you can choose to receive AMBER alerts, extreme threats, severe threats and more.

You can set alert preferences.

# Special app access

You can set special app access such as Battery optimization, and Display over other apps.

Security & lock screen

### Google play protect

**Google play protect** regularly checks your apps and device for harmful behavior. You'll be notified of any security risks found.

### Find My Device

**Find My Device** helps you locate your device remotely and keeps your data safe if the device is lost.

Ways to locate your Android device

- Find My Device: Get it on Google Play.
- Web: Visit android.com/find.
- Google: Search "find my device".

# Device security

#### Lockscreen Passcode:

- None: Turn on the screen and enter the home screen.
- **Swipe:** Swipe up on screen to unlock.
- Pattern: Set a sliding pattern of more than four points to unlock.
- PIN: Set a 4-16 digits PIN to unlock.
- Password: Set a password of more than 4 characters to unlock.

### **Fingerprint Unlock**

You can add/delete fingerprints and set

fingerprint preferences through **Fingerprint**.

- Add fingerprint: Follow the on-screen prompts to add your fingerprint.
  - Add your fingerprint again after replacing the protective film.
  - Add only one fingerprint information at a time.
  - Press firmly on the phone screen to ensure your fingerprint data is fully added.
- Fingerprint animation effect: Set animation effect. You can select one of the five forms below:

- Energy
- Cosmos
- Ripple
- Stripe
- None

\*In addition to unlocking your phone, you can use your fingerprint to authorize purchases and access apps.

#### **Face Unlock**

You can add/delete face data and set face unlock preferences through **Face unlock**.

• Add face data: Follow the on-screen

prompts to add your face data.

\*Do so in a bright environment and ensure that you are facing your phone for the best results.

- Face Unlock: Enable this to use face unlock to unlock your phone from the lock screen.
- Auto unlock once the screen is on: Enable this to unlock your phone with your face as soon as the screen turns on without swiping first.
- Face unlock assistive lighting: In situation where the camera cannot recognize your face, the screen will light up to help the camera recognize you.

#### **Smart Lock**

Keep your phone unlocked when it is in a safe place like your pocket or trusted places. You can customize your preferences with **Smart Lock.** 

# Personal security

### **Emergency rescue**

Edit emergency information and contacts: Add your medical information and emergency contacts to help responders in an emergency.

- Power button for quick SOS: Set the preferences of activating quick SOS with the power button.
- Preferred SOS action: Set the preferences of SOS action, which can be Call local emergency number or Share location with emergency contacts.

### **Device admin apps**

 Find My Device: Enable to find your device or to lock or erase data from a lost device.

### App pinning

App pinning allows you to keep the current app

in view until you unpin it. When an app is pinned, the pinned app may open other APPs and personal data may be accessible.

To use this function:

- 1. Turn on app pinning
- 2. Open overview
- 3. Tap the app icon at the top of the screen, then tap pin.

# Privacy

# Permission manager

Set app permissions to use microphone, contacts, calendar and more.

# Show passwords

Enable this to display characters as you type and briefly convert them to an encrypted asterisk "\*".

### Notifications on lock screen

To set what to shown while the screen is locked when receive notifications.

#### Location

- Use location: Enable this to allow apps to use location information.
- Recent location requests: This shows recently requested location information.

- App access to location: Set permissions for apps to use location service.
- Wi-Fi and Bluetooth scanning: Allow apps and services to scan for Wi-Fi and nearby devices at any time.

\*Location may use sources like GPS, Wi-Fi, mobile networks, and sensors to help estimate your device's location. Google may collect anonymized location data to improve location accuracy and location-based services.

### Battery

Go to **Settings** > **Battery** to view battery details

and set battery preferences.

VIEW DETAILED USAGE: View battery usage details since full charge and the list of which processes use the most battery.

**Battery Saver:** Enable this to extend battery life. Battery saver will turn off some device features and restrict apps.

You can choose to manually turn it on or select **Turn off when fully charged.** 

Battery optimization: Optimize battery life by controlling the background behavior of apps, Tap Battery optimization, choose the apps to optimize, and select Optimize or Intelligent Control, or don't optimize.

**Optimized charging:** Optimize the charging pattern according to your usage habits.

### Storage

Go to **Settings** > **Storage** to view storage details. You can free up storage space and view the amount of storage space occupied by various types of files.

- Free up space: Your phone will scan
   Downloads & infrequently used apps.
   Select the content you want to delete and tap
   FREE UP to release the phone space.
- Storage manager: To help free up storage space, Storage manager removes backed up photos and videos from your device.

#### Accounts

- OnePlus Account: Log in to your OnePlus Account, manage account information, and log out of your account.
- Add account: You can add email accounts,
   Google accounts, and more.
- Automatically sync app data: Enable this for apps to refresh data automatically. Turning off this option saves power, but you need to manually sync each account to get the latest updates and you will not receive notification of updates.

# Digital Wellbeing & parental

#### controls

**Screen time:** Show today's screen wake up times.

Unlocks: Show today's device unlock times.

**Notifications:** Show today's notifications received times.

# Ways to disconnect:

Dashboard: Manage the dashboard by screen time, Notifications received and Apps times opened. Click the icons on the right of the Apps name to set app timer, once ran out, the app will be paused for the rest of the day, it will pop-up a window shows" App paused,

- your App timer ran out. It'll start again tomorrow.". You can click "SETTINGS" on the pop-up window to delete the timer.
- Bedtime mode: Use Bedtime mode to disconnect from your phone and avoid interruptions while you sleep. When it starts, Grayscale removes the screen's color, do not disturb will mute sounds so you aren't woken up by calls or notifications. When it ends, your phone changes back to its usual settings.
- Focus mode: Set to pause distracting apps when you need time to focus.

#### Reduce interruptions:

 Manage notifications: Disable or enable app's notifications.

- **Do Not Disturb:** Please refer <u>Do Not Disturb</u> for settings.
- Parental controls: Add content restrictions and set other limits to help children balance their screen time.

#### **Utilities**

- Quick launch: When the phone is locked, you can long press the fingerprint identification area to launch quick pay or activate apps.
- Parallel Apps: Create a new copy for the application to login to different accounts. Refer to "Parallel Apps" for more information.
- App locker: You can add the apps that you want to lock with a password.

- Scheduled power on/off: Set the time for power on/off.
- Pocket mode: Prevent accidental touches or fingerprint operations when the phone is in your pocket.
- OnePlus Switch: Quickly migrate data with OnePlus Switch. Refer to <u>"Transfer data to OnePlus 9R"</u> for more information.

#### Quick reply in landscape

In landscape mode, you can quickly reply when you receive a message from apps like WhatsApp.

# System

# Accessibility

Refer to "Accessibility" for more information.

# Language & input

Set your system language and input method.

- Languages: Set your system language.
  - Tap **Add a language** to add language.
  - Press and drag the selected language to the top of the list to set the language to the system language.
- Virtual keyboard: Select the default input method and set the preferences for the input

method.

- Keyboard height adjustment: You can adjust the height of keyboard in the fullscreen gestures.
- Physical keyboard: After connecting to the physical keyboard, select whether to display the virtual keyboard and set keyboard shortcuts.
- Spell checker: Enable this to automatically check spellings when you type.
- Autofill service: Enable this to automatically fill in saved data when you browse the web or enter your account password or in other scenarios. This function will require additional

apps to be installed.

#### Date & time

Set system date and time.

- Use network-provided time: Enable this to use the network provider's set time as the system time.
- Date: Set the system date manually.
- **Time:** Set the system time manually.
- Use network-provided time zone: Enable this to use the network providers time zone.
- Time zone: Set the system time zone manually.

• Use 24-hour format: Enable this for the system time to be in the 24-hour format or disable it to use the 12-hour format.

### Backup

Enable to back up to Google Drive.

# Reset options

In Reset options, you can reset settings, reset app preferences, and erase all data (factory reset).

 Reset Wi-Fi, mobile & Bluetooth: You can reset all network settings, including Wi-Fi, mobile data and Bluetooth.

#### Reset app preferences:

This will reset all preferences for:

- Disabled apps.
- Disabled app notifications.
- Default applications for actions.
- Background date restrictions for apps.
- Any permission restrictions.

You will not lose any app data.

• Erase all data (factory reset): Refer to "Factory reset" for more information.

# **OTG** storage

Transfer data via OTG. Automatically turns off after 10 minutes of inactivity.

# Experience improvement programs

OnePlus Notifications: Enable to receive
OnePlus official news, product information,
questionnaires, and purchase
recommendation/coupon information.

User Experience Program: Enable to allow OnePlus to anonymously analyze general statistical data about how use your phone, in order to help us improve product design and user experience.

**System Stability Program:** Enable to allow OnePlus to access system logs anonymously. In the event of an error, allow a bug report with

logs to be submitted. Logs will be only used in system error analysis and stability improvements. **Built-in App Updates:** Enable to allow OnePlus to check for and push built-in app updates to you which aims to improve app stability.

# Multiple users

- You (Owner): Display the currently logged in user. Tap to change username (username defaults to the phone owner).
- Guest: Tap to switch to guest mode, and limit calls and some features. You can enable/disable the Turn on phone calls by tapping the settings icon to the right of the Guest.

 Add user: Share the device with other people by creating additional users.

### RAM boost

By learning the usage of the device, RAM Boost can predict apps to launch and data to load, taking full advantage of the RAM capacity to speed up the daily performance.

# System updates

Update the system through OTA. Refer to "System updates" for details.

### Power off

Tap to shut down the device.

### About phone

View basic phone information, system version, and more in the **About phone** option.

- Device name: Tap to edit the device name.
- Android version: This shows the Android version.
- Build number: This shows the software version of the phone.
- Model: This shows the phone model.
- Legal information: Tap to view the privacy policy, agreements, etc.
- Status: Tap to view the phone number, signal,

etc.

Award: Tap to view OxygenOS Contributors.

# Tips & Support

Tips and Support provides tips and FAQ on device usage.

# **Apps**

Learn about the apps on your OnePlus device.

#### Phone

### **Dialing**

- Method 1: Tap the keypad (dialpad) button, enter the contact number, and press the call button to dial the number.
- Method 2: Browse your contacts or call logs, and tap the number to dial it.
- Answer or refuse incoming calls: Swipe down to reject a call or swipe up to accept it.
- Incoming call during normal use: The green button is to accept the call and red is to reject it.

#### Call screen

After accepting a call, the interface functions are as follows:

- Speaker: Enables loud speaker mode during call.
- **Keypad:** Opens the dial pad.
- Mute: Mutes the microphone.
- Add call: Adds multiple calls.
- Hold: Allows you to answer a new call by putting the current call on hold and then resume the current call when the new call ends.

### **Settings**

Tap the menu button in the upper right corner to start settings.

**Display options:** Change the sort order rule, name format and turn on and off dark theme of contacts background.

**Sounds and vibration:** Set the sound and vibration.

**Quick responses:** Respond to an incoming call with a text message.

#### Calling accounts:

 SIM card features about call forwarding and more features.  Receive incoming calls: Switch on to receive incoming calls which uses more battery life.

**Blocked numbers:** When switched on, you won't receive calls or texts from blocked numbers from unidentified callers.

**Voicemails:** Set voicemail notification as Important or Other.

**Accessibility:** Set TTY mode and hearing aids compatibility.

**Assisted dialing:** To enable or disable "Assisted dialing" while roaming, and "Default home country/region code".

Caller ID & spam: Switch on to identify business

and spam numbers based on data provided by Google.

#### **Nearby places:**

- Personalized search results: Enable to improve your search results by including items from search history.
- Location settings: Switch on to permit app collect and use your location data.

#### Advanced:

 Flip to silence: Enable to silence an incoming call by placing your phone face down on a flat surface.

#### Contacts

Contacts has following functions: Edit, delete, search, import/export, set labels manage blocked numbers and more.

#### Add a contact

- 1. Enter Contacts
- 2. Tap "+"to create new contact
- 3. Enter contact information
- 4. Tap "save" in the upper right corner to save it

#### **Search contacts**

Enter contact number/name/places in the search bar above.

# **Settings**

Tap the menu button in the upper left corner to start settings.

**Display:** Change the sort order rule, name format and turn on and off dark theme of contacts background.

**Edit contacts:** Choose default account for new contacts and Phonetic name.

#### Manage contacts:

• Import and Export contacts: Import VCF files

exported from other devices to this device, or export contacts of this device as VCF files.

\*VCF is compatible with mainstream mobile phone equipment.

 Blocked numbers: When switched on, you won't receive calls or texts from blocked numbers from unidentified callers.

# File Manager

In File Manager you can quickly access and manage a variety of files.

Enter the application drawer and open the File Manager application.

**Categories:** Check files by file category, including Documents, Downloads, Recent, Images, Videos, Audio and so on.

**Storage:** View and manage folders and documents stored on your phone.

#### More operations:

Search file: Tap and then enter key words to find your files.

**Lockbox:** Long press the file, tap the menu button in the upper right corner, then choose **Move to Lockbox**. You can assign a password to files in Lockbox.

# Messages

Send, receive, and view Messages through the Messages app.

### Send message

- 1. Open the Messages application.
- 2. Tap the button in the lower right corner.
- 3. Select recipient.
- 4. Enter SMS content.
- 5. Tap the send icon in the lower right corner to send a message.

### View and reply message

Messages are sorted by time.

- 1. Open the Messages app.
- 2. Select the message you want to view from the list.
- 3. If you want to reply to a message, enter the message in the text box at the bottom of the screen, and then tap the send icon on the right to send it.

### Message settings

Message settings include Chat features, Notifications, Hear outgoing message sounds,

Choose your current country, Suggestions in chat, Automatic link previews, Spam protection. For Group messaging, Autodownload MMS when roaming, Use simple characters, Get SMS delivery reports, Wireless emergency alerts and more, tap the menu button in the upper right corner and select Settings – Advanced.

### Weather

Provides the weather forecast and early warning function.

 Check the weather: Open the app drawer and open the Weather app Provides information on weather, temperature, the following six days of weather, the following 24 hours of weather, wind direction, body temperature, humidity, visibility, pressure and more.

- Add city: Tap" Tap the "+" button, enter the city name to search, and select the city to add.
- Switch city: Swipe left and right to switch between cities.

#### Settings

Tap the menu button in the upper right corner and select **Settings**.

- Weather alert: Enable this to receive weather notifications.
- Temperature: Select the temperature unit
   Celsius or Fahrenheit.
- Wind: Select the wind unit, like Meters per second – m/s, Kilometers per hour – km/h, Feet per second ft/s, Miles per hour – mph, Nautical miles per hour – kts.
- Precipitation: Select units of precipitation,
   Millimeters mm, Inches in.
- Visibility: Select units of visibility,
   Kilometers km/ Miles mi.
- Pressure: Choose the unit of pressure,

Hectopascals – hPa, Millimeters of mercury – mmHg, Inches of mercury – inHg.

#### Calculator

**Calculator** provides common calculator functions.

Enter the application drawer and open the Calculator app.

- Basic Calculator: The calculator provides a basic calculation mode by default, which can perform simple addition, subtraction, multiplication and division calculations.
- Scientific Calculator: Tap the spread icon on the left bottom corner to enter scientific

mode.

 View history: Swipe down to view history, and tap the CLEAR button in the upper right corner to clear it.

#### Recorder

Recorder provides recording and playback functions.

Enter the application drawer and open the Recorder app.

#### Record:

- Start recording: Tap 

   to start recording.

recording.

Insert tags: Tap P to insert tags.

Set the recording format: You can set the recording format (aac / wav) by selecting the settings in the upper right corner of the main interface.

#### • Recording playback and management:

- Enter the recording file list. Play recording: Tap the recording to play.
- Delete recording: Long press the recording that needs to be deleted and tap the delete button.

#### **Notes App**

Sticky notes let you to take quick notes and edit text and pictures.

- Add note: Tap to add a note. Supports text, album pictures, photos, lists, to-do items.
   Allows to delete notes, set reminders, etc.
- Search notes: Tap Q and enter the keywords to search.
- Delete a note: Long press the note that you want to delete and tap the "delete" button.
- Share a note: Open the note you want to share, tap the share button in the upper right

corner, select the sharing method, and then press the page prompt to complete the sharing.

 Add reminders to your notes: Open the note and tap the menu icon in the top bar, then select reminder to set the date and time for the reminder.

#### Camera

The OnePlus 9R camera offers powerful photo and video capabilities, including portrait mode, pro mode, slow-motion video, panorama mode, and more.

#### **PHOTO**

According to the number shown in the figure, the main interface functions of the camera are as follows:

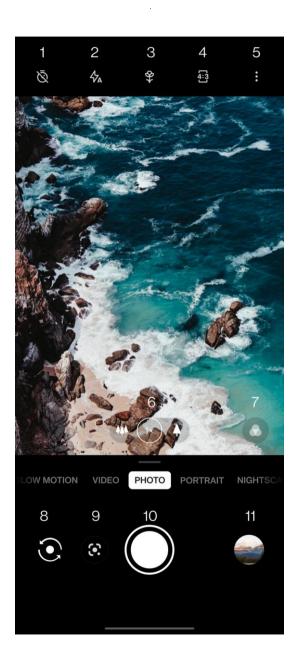

- 1. Timer: Set timer.
- 2. Flash: Tap on/off/auto flash.
- 3. Super macro: Get closer to the object to take macro photos.
- 4. Aspect ratio: Tap to change the aspect ratio to 4:3/1:1/ full screen.
- 5. More: Tap to set more.
- 6. Zoom: Tap or drag the icon to zoom.
- 7. Filter: Tap to set the filter.
- 8. Switch camera: Tap to switch the front/rear camera.
- 9. Google lens: Tap to turn on Google lens.

10.Photo button: Single tap to take a photo and long press to record video or take multiple photos (burst mode).

11. Gallery: Tap to view the latest photos in Gallery. Long press to enter quick share.

#### **VIDEO**

Go to the camera app and tap VIDEO. The video interface features are as follows:

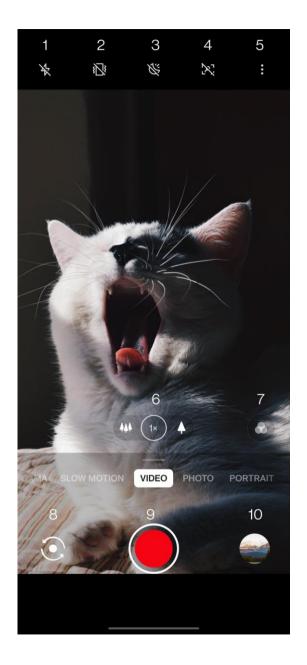

- 1. Flash: Tap the flash on/off.
- 2. Super steady: With OnePlus 9R's advanced image stabilization system, you can record clearer, smoother handheld videos without having to lug around extra equipment.
- 3. Video nightscape: Tap to turn on/off video nightscape.
- 4. Video portrait: Tap to turn on/off video portrait.
- 5. More: Tap to set more.
- 6. Zoom: Tap or drag the icon to zoom.
- 7. Filter: Tap to set the filter.
- 8. Switch camera: Tap to switch the front/rear

camera.

9. Video: Tap to start/end video.

10.Gallery: Tap to view the latest photo in Gallery. Long press to enter quick share.

#### Model selection

Slide up to enter the camera mode selection interface, or swipe left and right to switch between different modes.

- Video: Video shooting function.
- **Photo:** Simple photo taking function.
- Portrait: Portrait (depth effect) photo function. The professional portrait lighting

effect makes portrait photos easy.

- Nightscape: Suitable for shooting city night scenes.
- Pro: Photo mode with more professional settings.
- Time-lapse: Records videos at a high frame rate. When played, the video appears to be moving faster.
- Panorama: Allows you to take images with a wide aspect ratio.
- Slow motion: Records videos at a high frame rate. When played in normal frame rate, movements are slower.

#### Gallery

All images and videos are saved by default in the Gallery app, which includes albums, recently deleted photos, and photo editing functions.

- Photos: Photos and videos are displayed in a timeline list view.
- Collections: This includes commonly used albums, recently deleted albums and other albums. Tap albums to view specific lists and photos.
- Explore: This includes Smart category feature and Story function. Smart category will categorize photos by "People", "Places" and

"Things" and other standards. Story feature will create personal videos automatically based on specific photos.

#### Clock

Includes alarm clock, world clock, timer, and stopwatch.

#### **Alarm**

- Add alarm clock: Tap the "+" button below to add and set a new alarm.
- Alarm clock time: Drag the dot in the dial to set the hours. Drag it again to set the minutes.
   Tap AM/PM to select the time period.

- Tap the keyboard icon on the middle right to switch to the numeric keyboard to input the time.
- Repeat: You can choose Monday to Sunday.
   Tap the downward arrow on the right to enter the calendar for custom selection.
- Alarm Ringtone: Select the alarm clock ringtone from system ringtones or local storage, or disable the ringtone.
- Vibrate: When the alarm clock rings, the phone will vibrate at the same time.
- Label: An alarm note will be displayed on the screen when it rings.

 Delete alarm: Long press the alarm you want to delete and tap "Delete".

#### World clock

- Add region: Tap the globe icon at the bottom of the screen to check and select the cities from the list.
- Comparison time: Drag the dot on the dial to see the time of the city you added.
- Weather: The weather will be showed when you tap on the city name.

#### **Timer**

• Add countdown: After entering the

Hours/Minutes/Seconds, press the start button to start the countdown.

After starting a countdown, you can select the button in the lower right corner to add another countdown.

- Delete countdown: Tap 面 to delete a specific countdown time.
- Pause: Tap to pause a countdown.
- Label: Tap "Add Label" to input whatever you want to rename it.

#### Stopwatch

**Start**: Tap **o** to start the timer.

**Pause**: Tap **u** to pause the timer.

Mark: Tap ₱ to mark.

**Share:** Tap sto share the timer.

#### Zen Mode

Zen Mode allows you to put the phone down and enjoy your life just yourself or with others you like. Once started, it can't be canceled, and incoming notifications will be temporarily muted. Applications except camera will be locked, but you can still receive phone calls and use the emergency call.

Turn on Zen Mode

- Pull the notification panel down > tap Zen
   Mode
- 2. In Zen Mode >tap the time> set the duration >Swipe left or right to switch between different themes > tap the button below to start.
- Set Zen Mode: Enter Zen Mode > tap profile icon in the top right corner and then tap settings icon. Set the default duration, daily reminder, notification and more.
- Group-Zen: You can create a room, and share to friends by SNS. It is not limited to OnePlus.

#### **OnePlus Switch**

"OnePlus Switch" allows you to quickly migrate contacts, call logs, text messages, pictures, audio, video, notes, apps, downloads, documents, and other data from your previous phone to your new phone. OnePlus Switch also provides local backup and recovery.

## Use OnePlus Switch to migrate your

#### data

Use OnePlus Switch to quickly migrate data from an older phone to your new OnePlus phone.

Refer to "Transfer data to OnePlus 9R" for more details.

# Use OnePlus Switch for local data backup and recovery

Use the "backup and restore" function to create a backup for subsequent recovery. You can also copy the backup to the computer and transfer it to another phone for recovery.

#### Back up data

- 1. Open the OnePlus Switch app
- 2. Select Backup and Restore > New Backup
- 3. Select the data that you want to back up

4. Tap **BACKUP NOW** to start backup

#### Recovery data

- 1. Open the OnePlus Switch app.
- Select Backup and Restore > Restore Backup.
- 3. Select the data to be restored.
- 4. Tap **RESTORE NOW** and wait until the recovery process completes.

### Google Apps

Enjoy applications powered by Google. Visit Google.com to learn more.

#### Google

Find online content with tools that learn what you are interested in. Turn on your personalized feed to receive customized content.

#### Chrome

Browse the Internet with Chrome and bring your open tabs, bookmarks, and address bar data from your computer to your mobile device.

#### **Gmail**

Send and receive email with Google's webbased email service.

#### Maps

Get directions and other location-based information. You must enable location services to use Google Maps.

#### YouTube

Watch and upload videos from your device.

#### **Drive**

Open, view, and share files saved to your Google Drive cloud account.

#### Duo

A video calling app that allows you to connect with the people who matters most.

#### **Photos**

Store and back up your photos and videos automatically to your Google Account with Google Photos.

#### YouTube Music

A new music app by Google that allows you to easily find the songs and videos you're looking for and to discover new music.

#### **Files**

Files is a file management app for file browsing install applications you need here. and transfer.

#### Calendar

Google Calendar is an app for time management and schedule.

#### **Assistant**

Google assistant is an artificial intelligent assistant. Refer to "Google Assistant" for more details.

#### **Play Store**

Play store is an online application store, you can

## Advanced

Learn about advanced tips for your phone

#### Gaming mode

OxygenOS provides "Gaming mode" to stop you from being disturbed when you are gaming. You can configure this in **Game Space App.** 

- 1. **Hide Game Space:** When enabled, Game Space will not appear on the home screen and drawer but can still be accessed in Setting > Utilities.
- 2. Show game icons in Game Space only: Enable to hide the game icons on the desktop and drawer.
- 3. Show Instant Games in Game Space: Instant Games without downloads will be displayed in Game Space when enabled.
- 4. How to show notifications: Select the

- notification display mode when game mode is on. There are three modes: Heads up, Text only and Block.
- 5. **Notifications for 3<sup>rd</sup> party calls:** The voice or video calls from social media apps will show as notifications.
- 6. **Disable automatic brightness:** Temporarily turn off auto brightness function off in game mode.
- 7. Mis-touch prevention: Enable to avoid opening the drop-down notifications accidentally.
- 8. **Graphics optimization:** Improve the shadow detail and enhance overall gaming graphics.

- 9. **Haptic feedback enhancement:** Provide better haptic feedback for supported games.
- 10.**Intelligent network management:** In case of network delay, it automatically switches to a better network, which may consume mobile data.
- 11. Pro Gaming mode: An advanced gaming mode for professional game players. This mode will block all notifications and calls, and restrict background processes strictly to optimize game performance and let players focus on games.

#### Do Not Disturb

When you do not want to be disturbed by a message, enable Do Not Disturb mode. The phone will not ring or vibrate when it receives a notification, except for alarms and settings.

Scroll to the notification bar and tap to enable the "Do not disturb" function.

See <u>Do Not Disturb</u> for settings.

#### Cast screen

Before using the Miracast function, ensure that your TV, projector, screen and other display devices are compatible with the Miracast function, and the function of the device is turned on.

#### Instructions:

- 1. Go to Settings > Bluetooth & device connection > Cast
- 2. Tap the menu button in the upper right corner and select **Enable wireless display**
- 3. Select the device that needs to be projected and wait for the phone screen to be projected onto the display device

#### Scheduled power on/off

For the convenience of users, the time switch on/off function is built in. You can go to **Settings > Utilities > Scheduled power on/off**. to set this function

#### App pinning

App pinning allows you to keep the current app in view until you unpin it. When an app is pinned, the pinned app may open other APPs and personal data may be accessible.

To use this function:

- 1. Turn on app pinning
- 2. Open overview
- 3. Tap the app icon at the top of the screen, then tap pin.

#### Parallel Apps

Create a new copy for the application to login to

different accounts.

Go to **Setting** > **Utilities** > **Parallel Apps**. The list will show you the applications that supports the Parallel apps. Tap the application to open Parallel apps.

#### Picture-in-picture

You can go to Settings > Apps & notifications > Special app access > Picture-in-picture to view and configure supported apps. When you open the specified application in picture-in-picture mode, the app will create a picture-in-picture window when you open or leave the application (such as continue to watch video), which displays on top of the other apps you are

currently using.

\* This function needs to be supported by the application itself.

#### **Hidden Space**

- 1. Slide outwards with two fingers on the home screen to enter Hidden Space
- 2. Slide to the right in the drawer to enter Hidden Space

Reboot, Update, Backup, Recovery

Learn to upgrade and reset your OnePlus device

#### Reboot or force reboot

Most issues can be resolved by rebooting your device in the following two ways:

- 1. When powered on, press power button and volume up button simultaneously, and then tap "Restart" to reboot the device.
- 2. When powered on, long press the power button and volume up button for 10 seconds, the phone will shut down, and then press the power button to turn on the device again.

#### System updates

1. Enter **Settings** > **System** > **System updates**.

Then the system starts to check for updates.

- 2. Follow the instructions to download and update.
- \* If your device is up to date, you will not see the instructions.

#### Backup and Restore

Create a backup or recovery when needed.

## Backup and restore by OnePlus

#### Switch

Refer to "OnePlus Switch" for more information.

Use Google drive for backup and Restore Backup recovery

#### Create backup

- 1. Access **Settings** > **Accounts**, login **Google** account and enable Account sync.
- 2. Wait for the system complete to synchronization automatically.
- 3. Use the Wi-Fi network to back up your device as the data size may be too large to back up using mobile data.

After a factory reset or when you switch to a new device, log in to your Google account on the device and enable Account sync to restore the data on the phone.

#### Factory reset

#### Note:

- 1. Restoring factory settings will wipe all app data, contacts, text messages, and so on. Backup important data before a factory reset.
- 2. If "Erase internal storage" is enabled, ensure that all important files, such as photos and

documents in the phone and local backup, have first been copied to another device.

#### **Operating guidelines:**

- Settings > System > Reset options > Erase
   all data (factory reset)
- 2. Tap **ERASE ALL DATA**
- 3. Enter passcode. (If passcode is enabled)
- 4. Wait till the factory reset is complete.

## Accessibility

Learn about Special features that make using the device easier for people with physical disabilities.

### Magnification

Go to **Settings** > **System** > **Accessibility** > **Magnification** > **Magnification shortcut**. Once enabled, use shortcut to start magnification.

- Drag two fingers to move around screen.
- Pinch with two fingers to adjust zoom.

To zoom in temporarily, touch and hold anywhere on the screen, then drag finger to move around screen. Lift finger to stop magnification.

Note:

You can't use zoom function on the keyboard or navigation bar.

#### Power button ends call

Go to **Settings** > **System** > **Accessibility** and then enable "Power button ends call". This allows you to end a call by simply pressing the power button.

#### Color inversion

Go to **Settings** > **System** > **Accessibility** and enable "Color inversion" to invert the display colors.

#### Color correction

• **Deuteranomaly:** red-green

• **Protanomaly:** red-green

• Tritanomaly: blue-yellow

#### High contrast text

Go to Settings > System > Accessibility > High contrast text. Enable this function to increase the contrast with background.

## Safety information

View Safety information for your device.

#### Legal Notice

#### Declaration

Without prior written permission of OnePlus, reproduction, transfer, distribution or storage of the contents in this document in any form is prohibited. OnePlus operates a policy of ongoing development. Thus, OnePlus reserves the right to make changes or improvements to any of the products described in this document without prior notice. The contents of this document are all provided "as is". Except as required by applicable law, no warranties of any kind, either express or implied, are made in relation to the accuracy of this document. To the maximum extent permitted by applicable law, under no circumstances shall OnePlus or any of its licensors be responsible for any loss of data or incur any special, incidental, consequential, or indirect damages caused.

Availability of product supplies, application software, and accessories may vary. For detailed information, please refer to an authorized OnePlus distributor. This device may contain commodities, technology, or software subject to export laws and regulations. Diversion contrary to law is prohibited.

#### Trademarks and Permissions

ONEPLUS and trademarks or registered trademarks of OnePlus Technology (Shenzhen) Co., Ltd. All rights reserved. Android<sup>™</sup> is a trademark of Google Inc. LTE is a trade mark of ETSI. The Bluetooth® word mark and logos are registered trademarks owned by Bluetooth SIG, Inc.

N-Mark is a trademark or The registered trademark of NFC Forum, Inc. in the United States and in other countries.

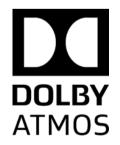

Manufactured under license from Dolby Laboratories. Dolby, Dolby Atmos, and the double-D symbol are **ATMOS** trademarks of Dolby Laboratories.

Other trademarks. product. service and names mentioned the company mav property of their respective owners.

#### Privacy Policy

OnePlus is constantly striving to protect your personal information. To better understand how we protect your personal information, you can read our "Privacy Policy" in the Setup Wizard when you turn on your phone for the first time. You can also check our "Privacy Policy" by following the steps: Settings > About Phone > Legal Information > Privacy Policy.

### Regulation Information

Regulatory information can be found on your device by accessing through 'About Phone' found in the 'Settings' menu.

## Precautions for using the device

Please read all the safety and health information carefully before using your device to ensure its safe and proper operation.

### **General Safety Information**

Failure to follow these guidelines may cause

harm to your device, property, yourself, or others.

- Do not switch on the device where prohibited or when it may cause interference or danger.
- Do not use device at gas stations, service stations, or near fuel or chemicals.
- Please do not store or carry your mobile phone or accessories near liquid or flammable gas.
- Do not place the phone near magnetic cards or other magnetic objects, since information stored on floppy discs, memory cards and credit cards could be damaged by magnetic radiation.
- Do not place the battery, phone or charger in

a microwave oven or other high voltage equipment. Otherwise, it may cause circuit damage, fires, or other damage.

- Do not disassemble or open, crush, bend or deform, puncture, or shred.
- All wireless devices, including mobile phones, might be susceptible to interference, and it can also cause interference. Please check all laws and regulations when using your mobile phone, especially in airplanes, hospitals or medical institutions.
- Only use branded accessories and batteries that are approved by OnePlus. Accessories which are not approved by OnePlus may

damage the phone or violate local regulations for radio devices. OnePlus will not take any responsibility for accidents or problems caused by using accessories that are not approved by OnePlus.

- The device is designed for water resistance under certain conditions, but OnePlus does not recommend excessive submersion. Liquid damage will void the warranty.
- When connecting with other devices, please follow the safety guidelines presented in this manual. Do not attempt to connect your device with incompatible products.
- Please do not use the phone if antenna is

damaged. Otherwise, it could cause injury.

- Please keep metallic objects away from phone receiver. Small metallic objects may be attracted to the device and personal injury or device damage could occur.
- Keep a minimum distance of 15 cm between a wireless device and an electronic implant (pacemaker, insulin pumps, neurostimulators, etc).
- •Keep the device away from the belly of pregnant women.
- •Keep the device away from the lower abdomen of adolescents.

- •Children and adolescents should make reasonable use of the phone. Avoid night communications and limit the frequency and duration of calls.
- Only connect to power sources with USB 2.0 or above.
- To reduce the level of exposure to radiation, you should use the mobile telephone proximity to the network tower or use of accessories (hands-free kit etc) or use loudspeaker if suitable; use the device under good reception conditions (when the signal indicator displays a full signal on the signal reception bar) can reduce the amount of radiation received; giving priority to the use of data, SMS and MMS

messages rather than calls.

• If your device support wireless charger and when using it as a wireless charger it is intended for use as a desktop device and should not be carried when in this mode. To comply with RF exposure requirements when using in the wireless charging mode please place the device at a minimum distance of 10cm from your body.

#### Battery Safety

• Please do not attempt to repair, disassemble or modify the battery. Replacing battery by an incorrect type could lead to explosion. Your phone can only use OnePlus authorized batteries.

- Do not place or use battery near fires, heaters, direct sunlight, or other heat sources. Prolonged exposure to heat may cause battery leakage, explosions, or fires.
- Please do not place pressure on or pierce the battery with hard objects. Damaging the battery could cause battery leakage, overheating, or fires.
- Do not short-circuit a battery or allow metallic or conductive objects to contact the battery terminals.
- Avoid dropping the phone or battery. If the phone or battery is dropped, especially on a hard surface, and the user suspects damage,

take it to a service center for inspection.

- If you experience any battery abnormalities, such as high temperature, discoloration, distortion, or leakage, immediately discontinue usage of the device and contact customer support.
- All batteries have a limited lifespan and will begin to lose capacity after several hundred charges/discharges.
- Do not dispose of the battery as household waste. Refer to local regulations.

**Charging Safety** 

- The charger is intended for indoor use only.
- Do not charge the battery under the following conditions: in direct sunlight, in temperatures below 5°C; in areas with humidity, dust or strong vibrations; in areas near a TV, radio or other electrical appliances.
- The charger shall be installed near the equipment and shall be easily accessible.
- The maximum ambient charging temperature of the equipment declared by manufacturer is 35°C.
- Sockets that are dirty may cause poor contact with the charger and your phone may fail to charge properly.

- Please only use the official OnePlus charger.
   Using unauthorized chargers can be dangerous and can void your warranty.
- Make sure to only use outlets with the correct voltages (as label led on the charging brick).
   Using an incorrect voltage can damage your phone and/or battery and lead to injury.
- Do not use unsafe plugs or outlets.
- Do not use a short-circuit charger.
- Do not connect your device to a high-voltage power supply or the battery could become damaged.
- Do not disassemble or modify charger, as this

may lead to personal injury, electric shock or fire.

- Do not touch the charger, cable or power socket with wet hands, as this may cause electric shock.
- Do not place heavy objects on the power cord or attempt to modify any cables.
- Make sure to grasp the charger firmly while unplugging it.
- Do not pull the power cord as this may lead to damage and cause electric shock or fire.
- Before cleaning the device, unplug the power plug from the socket.
- Unplug the charger from electrical outlets and

the device when not in use.

## **Driving Safety**

- Do not use the device and safety should take priority when you are operating a vehicle. Be sure to obey related regulations in the area or country in where you drive.
- Do not place your phone or accessories near safety air bags.
- Compass and GPS information are only used for reference purposes.
- If you do not wish to disclose your location, be sure not to use applications that can record your location.

#### Health Information

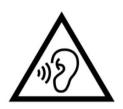

- To prevent possible hearing damage, do not listen at high volume levels for long periods.
- Damage to the display or battery could lead to leakage of the liquid. If this liquid comes in contact with your eyes, skin or clothes, immediately rinse your eyes (do not rub) or wash skin with water thoroughly and seek medical attention.
- Some people may get dizzy or experience medical problems in response to flashing lights. If you are at risk, please consult your doctor before using this device. If you have the

following symptoms: headache, dizziness, convulsion, eyes or muscle cramps, loss of consciousness, or involuntary body movements, please stop using the device immediately and seek medical attention. Avoid using the device for extended periods and keep proper distance from your eyes.

Laser Safety Statement

If this product supports the laser auto-focus feature. To ensure proper use of this product, please read this owner's manual carefully and retain for future reference. Should the unit require maintenance, contact an authorized service center. Use of controls, adjustments, or

the performance of procedures other than those specified herein may result in hazardous radiation exposure. To prevent direct exposure to laser beam, do not try to open the enclosure or make direct contact with the laser.

CLASS 1 LASER PRODUCT

Regulatory Label Information (If supported):

You can check our "Regulatory Labels" by following the steps: Setting > About Phone > Regulatory Labels

# India Regulatory Conformance

#### **Recycling Initiative (INDIA)**

At OnePlus/Mobitech we understand that our responsibility doesn't end at selling you our products. OnePlus/Mobitech has been working in the area of safe disposal of electronic waste. Since mobiles, tablets and other electronic items are made of hazardous constituents. Under the Guidelines of Ministry of Environment, Forest and Climate Change, Government of India, E-waste (Management) Rule, 2016 and Amendment E-waste Rule 2018.

OnePlus/Mobitech will seek shared responsibility and cooperation from customers

in reducing the environmental impact of their products.

OnePlus/Mobitech will comply with all the applicable laws related to E-waste management.

Declaration of Conformity hereby, **Limited** OnePlus/Mobitech India Private ("OnePlus/Mobitech") that states OnePlus/Mobitech is committed to comply with the extended producer responsibility vide authorization no. B-29016/(824)/EPR18/WM-III and amendment Division dated 18.07.2018 issued by Central Pollution Control Board.

For more information on safe disposal and recycling you may log on to https://www.oneplus.in/legal/e-waste-management or write an email to onepluscare@oneplus.com or contact our Toll Free No. 1800-102-8411

RF Exposure Information (SAR)

The SAR limit is 1.6W/kg.

• Position the handset a minimum of 15mm from your body when the device is switched on.

You can choose your language according to the following steps:

Settings > System > Languages & input > Languages > Choose your preference language.

Mobile phone supports all the below mentioned Indian Official Languages for readability test as per IS 16333(Part-3):2017

ASSAMESE, BANGLA, BODO, DOGRI, GUJARATI, HINDI, KANNADA,

KASHMIRI, KONKANI, MAITHILI, MALAYALAM, MANIPURI (BENGALI),

MANIPURI (MEETEI MAYEK), MARATHI, NEPALI, ODIA(ORIYA), PANJABI

Languages & Input

(PUNJABI), SANTHALI (OI CHIKI), SANTHALI (DEVANAGRI), SANSKRIT,

SINDHI(DEVANAGARI), TAMIL, TELUGU, URDU, ENGLISH

This mobile supports inputting for below mentioned Indian Official Language as per IS 16333(Part-3):2017

HINDI, MARATHI, ENGLISH

#### Care and Maintenance

The following suggestions will help you maintain and prolong the life of your device.

• Only qualified and authorized personnel

should make repairs to this product.

- Disabling features such as Bluetooth and Wi-Fi when not in use and dimming the screen can help you save energy and extend battery life.
- Clean your phone and charger with a soft, clean, dry cloth. If the screen comes into contact with liquid or dust, please clean it immediately. Do not use alcohol or irritating chemicals to clean the device.
- Touching the screen with a sharp object may cause the screen to be scratched.
- Please do not touch the connection port of the phone, as static electricity may harm components in the device.

- Ideal operating temperatures are 0°C to 35°C, Ideal storage temperatures are -20°C to +45 °C.
- Only operate your phone between 35% to 85% humidity.
- Do not place the phone on uneven or unstable surfaces.
- Do not hit, press, shake or drop the phone to avoid damage and injury.
- Chargers are not waterproof. Please do not use these devices in the bathroom, areas of high temperature, humidity or dust; please avoid rain.
- When the phone is transmitting data or saving information, do not remove the SIM card.

• Please keep the phone out of reach of children in order to prevent injuries or property damage.

# OnePlus Device Warranty

#### Information

OnePlus devices purchased on oneplus.com or authorized sales channels come with a limited warranty. The duration of this warranty is dependent on the original country or region of purchase and is only redeemable within the original country or region. Unless otherwise specified, this warranty covers the hardware components of the product as originally supplied and does not cover, or partially covers,

software, consumable items, or accessories, even if packaged or sold together with the product. The limited warranty only covers functional defects of product caused by workmanship or build materials. For more details, please contact OnePlus Customer Support by visiting oneplus.com/support.

# The limited warranty does not cover

1. Defects or damage resulting from accidents, neglect, misuse, or abnormal use; abnormal conditions or improper storage; exposure to liquid, moisture, dampness, sand or dirt; unusual

physical, electrical or electromechanical stress.

- 2. Scratches, dents and cosmetic damage, unless caused by OnePlus.
- 3. Defects or damage resulting from excessive force or use of metallic objects on the touch screen.
- 4. Devices that have the serial number or the IMEI number removed, defaced, damaged, altered or made illegible.
- 5. Ordinary wear and tear.
- 6. Defects or damage resulting from the use of the product in conjunction or connection with accessories, products, or ancillary/peripheral

equipment not furnished or approved by OnePlus.

- 7. Any physical feature defects or damage resulting from improper testing, operation, maintenance, installation, service, or adjustment not furnished or approved by OnePlus.
- 8. Defects or damage resulting from external causes such as collision with an object, fire, flooding, dirt, windstorm, lightning, earthquake, exposure to weather conditions, theft, blown fuse, or improper use of any electrical source.
- 9. Defects or damage resulting from cellular signal reception or transmission, or viruses and 3rd party software problems introduced into the

product.

10. Free warranty replacements and repairs are only valid in the country or region of purchase. Please contact OnePlus Customer Support for more details.

## Return Policy (Limited to Europe)

OnePlus phones and accessories are made to the highest standards and undergo rigorous testing. If you are not satisfied with your OnePlus product for any reason, you may request a return within 15 calendar days of delivery. Once we approve your return request and receive the product, we will perform standard inspection. And if the product passes the inspection, we will give you a full refund. Any shipping and handling fees incurred in the return process are not covered by the refund.

Return requests made outside of the 15-day period will not be accepted. We may also choose not to accept returns within these circumstances:

- 1. Defects or damages caused by misuse, neglect, physical damage, tampering, incorrect adjustment, normal wear and tear or incorrect installation after purchase.
- 2. Price fluctuations being the sole reason for return.
- 3. Customized customer contracts for UK

accordance with the U.K. In consumers. Consumer Rights Act 2015, any goods that are not (1) of satisfactory quality; (2) fit for their given purpose; or (3) as described, may be returned free of charge within 30 days of delivery. Please submit a ticket describing the problem with your device. In order to be eligible for a refund, you must contact us within 30 days and describe in details how the goods were defective, damaged, or materially different. We may choose not to accept returns for any of the above-mentioned circumstances. In all cases. we will inspect the product and verify the fault. To qualify for a replacement or refund, device must be in "as new" condition and include all

original contents of the package. We reserve the right to refuse a refund or exchange if the product returned is deemed to have been damaged.

This policy is only applicable to the products purchased from OnePlus official website www.oneplus.com or OnePlus Exclusive Store. For any product not purchased from OnePlus official website or OnePlus Exclusive Store, you may refer to the Return Policy of the retailer in question.

Please contact OnePlus Customer Support to request a return at oneplus.com/support.

DE

#### **OnePlus Kundenbetreuung**

Weitere Informationen finden Sie in unserem Support Center:

www.oneplus.com/de/support

Bedienungsanleitungen im Download:

https://www.oneplus.com/de/support/manuals

FR

#### **OnePlus Service Clients**

Visitez le site d'assistance en ligne pour obtenir plus d'informations:

www.oneplus.com/fr/support

Téléchargements et Manuels:

https://www.oneplus.com/fr/support/manuals

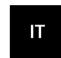

#### **OnePlus Assistenza Clienti**

Per informazioni di supporto e assistenza vai su:

www.oneplus.com/it/support

Scarica manuali:

https://www.oneplus.com/it/support/manuals

ES

#### **OnePlus Atención al Cliente**

Para información, soporte y asistencia vaya a:

www.oneplus.com/es/support

Descarga el manual en:

https://www.oneplus.com/es/support/manuals

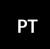

#### Suporte ao Cliente OnePlus

Para informações, suporte e assistência, acesse:

www.oneplus.com/pt/support

Descarregar manual:

https://www.oneplus.com/pt/support/manuals

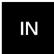

#### **OnePlus Customer Support**

Support information and assistance go to:

www.oneplus.in/support

Download manuals:

https://www.oneplus.in/support/manuals

SE

#### **OnePlus Kundsupport**

För supportinformation och hjälp gå till:

www.oneplus.com/se/support

Ladda ned manualer:

https://www.oneplus.com/se/support/manuals

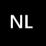

#### **OnePlus Klantenservice**

Voor ondersteuning bij producten ga je naar:

www.oneplus.com/nl/support

Download handleidingen:

#### www.oneplus.com/nl/manual

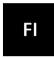

#### OnePlus asiakaspalvelu

Tuotetuki ja asiakaspalvelu:

www.oneplus.com/fi/support

Lataa käyttöohjeita:

www.oneplus.com/fi/support/manuals

For support, information og hjælp, venligst gå til: <a href="www.oneplus.com/dk/support">www.oneplus.com/dk/support</a>

Download brugsmanual:

https://www.oneplus.com/dk/support/manuals

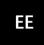

#### OnePlus klienditugi

Tugiteave ja abi: <a href="https://www.oneplus.com/ee/support">www.oneplus.com/ee/support</a>

Lae alla käsiraamat:

www.oneplus.com/ee/support/manuals

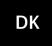

#### OnePlus kundesupport

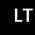

#### Pagalba klientams

Eiti į palaikymo informaciją bei pagalbą:

www.oneplus.com/lt/support

Parsisiųsti varototojo vadovą:

www.oneplus.com/lt/support/manuals

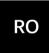

#### Asistență clienți OnePlus

Informații de suport și asistență:

https://www.oneplus.com/ro/support

Descărcați manuale:

https://www.oneplus.com/ro/support/manuals